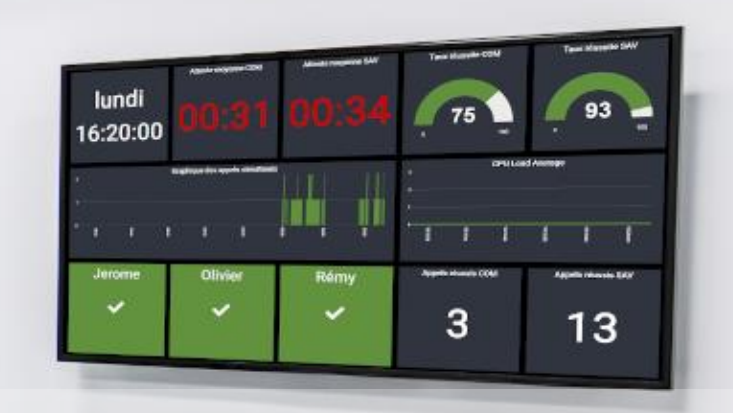

Performance Wallboard

User manual

# **Index**

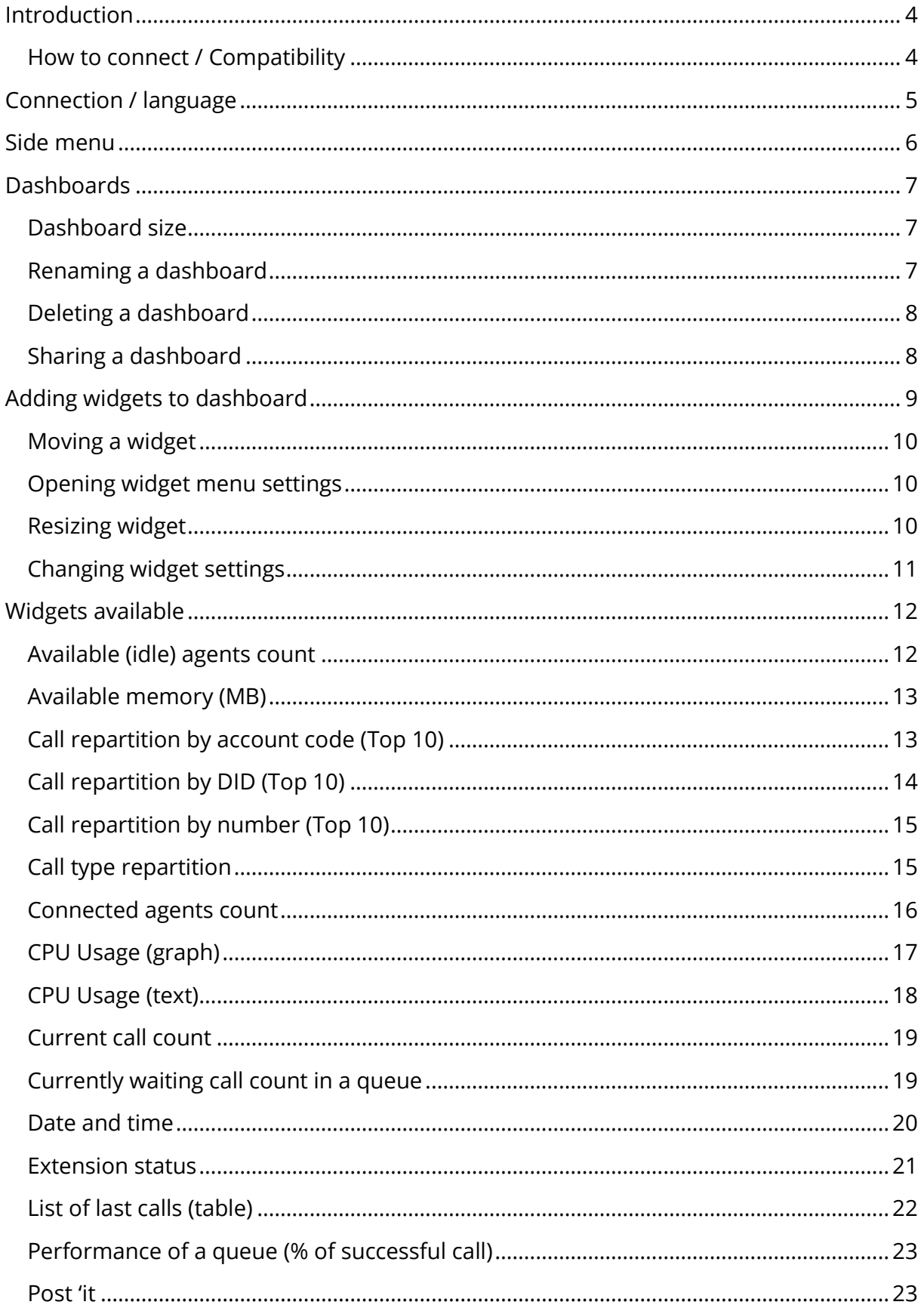

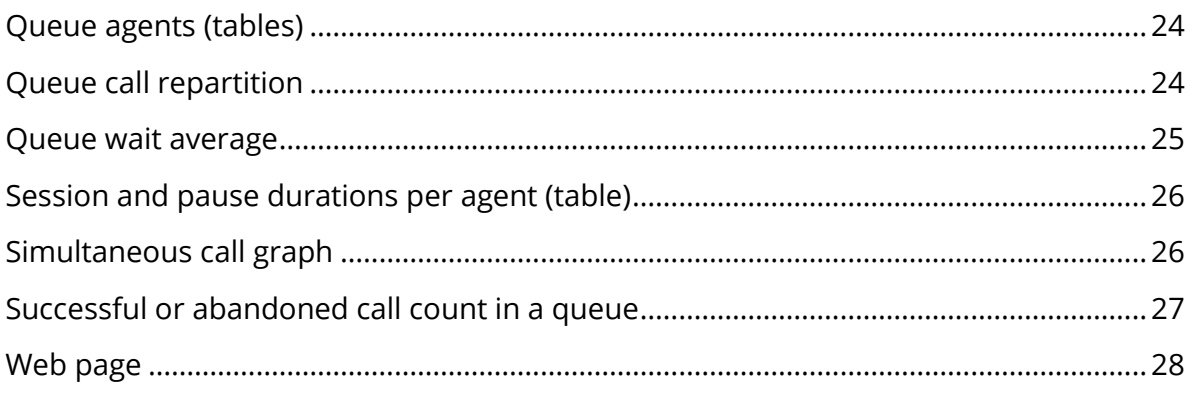

# <span id="page-3-0"></span>**Introduction**

Performance wallboard is a Statexplorer plugin helping call center's supervisor to boost their team performance, reduce queue wait time and increase customer satisfaction.

Performance has been built to be displayed in large screen but can also be used on smaller screen to get instantaneous and real time information.

### <span id="page-3-1"></span>How to connect / Compatibility

Use your favorite web browser to connect to Performance by typing the PBX IP address followed by "/performance" in your address bar or use the Single Sign On available in Complete PBX 5.

Performance has been tested and is compatible with

- Firefox
- Chrome
- Opéra
- Vivaldi

# <span id="page-4-0"></span>**Connection / language**

When login in Performance, you must provide a username and password. By default, you can use:

- Username: admin
- Password: admin

We recommend you change your password as soon as possible as Performance can provide sensitive information (phone numbers, call details…)

Performance let you choose the language when login in.

You can check the "Connect me automatically" checkbox to be connected automatically next time you open the webpage. This can be convenient if you want to start automatically Performance on some computers.

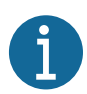

Language, login and password are saved locally in the browser memory. the information is not stored on the server and are not shared among users.

# <span id="page-5-0"></span>**Side menu**

The side menu on the left give user access to multiple functions. The menu contains hidden elements when no dashboard is open, or when using Performance with "Share" feature.

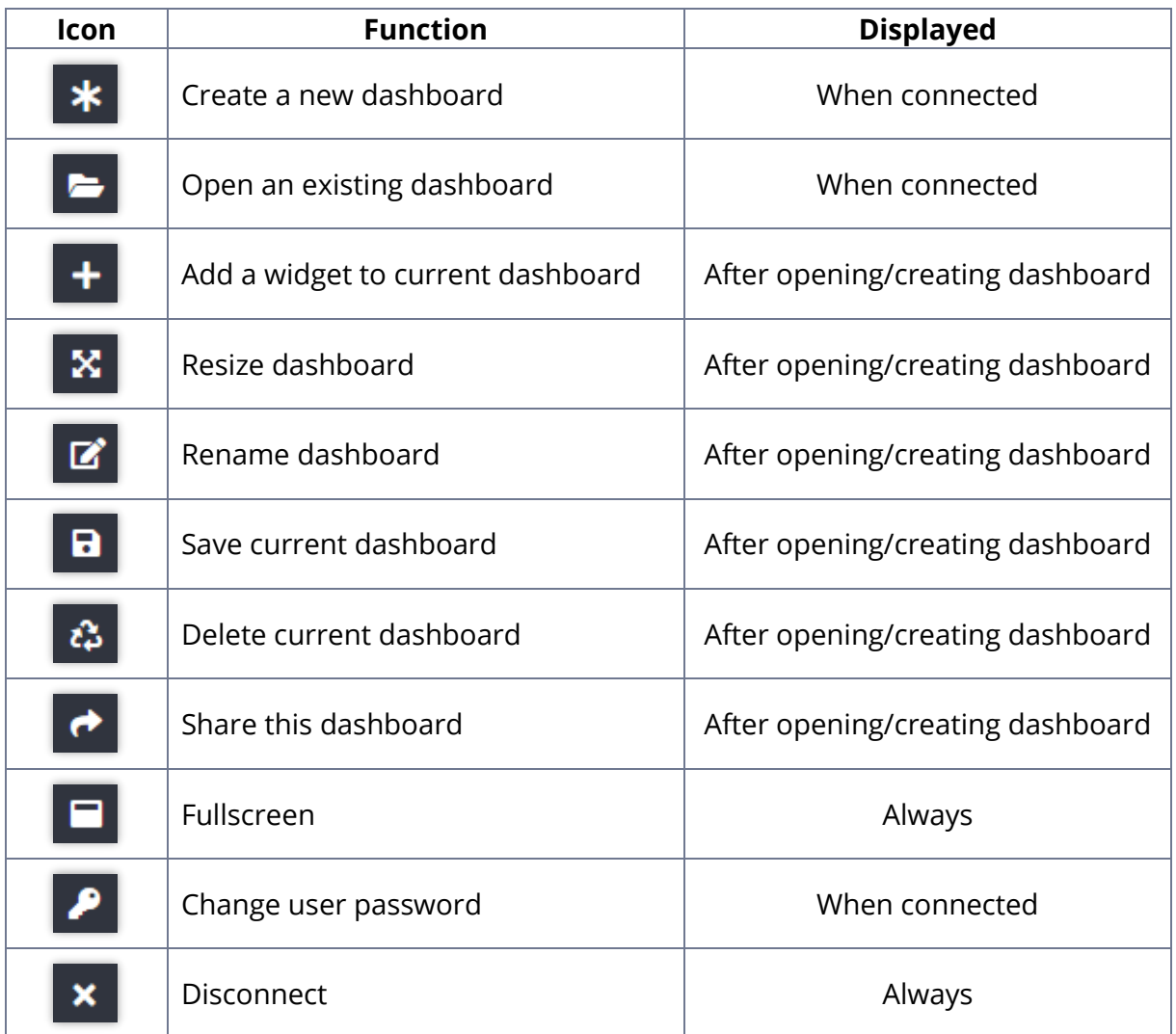

# <span id="page-6-0"></span>**Dashboards**

You can create a new dashboard by clicking on the "Create a new dashboard" menu item and entering a dashboard name.

A new dashboard does not contain any widget.

### <span id="page-6-1"></span>Dashboard size

The screen will be divided in an invisible grid. The default size is 4 x 3 (column x lines). You will not be allowed to add more widgets than the dashboard size. Widgets can be resized and will occupy more room if you size them up.

For example, on a 4x3 dashboard, you'll be able to add 12 widgets of size 1, but only 6 widgets of size 2

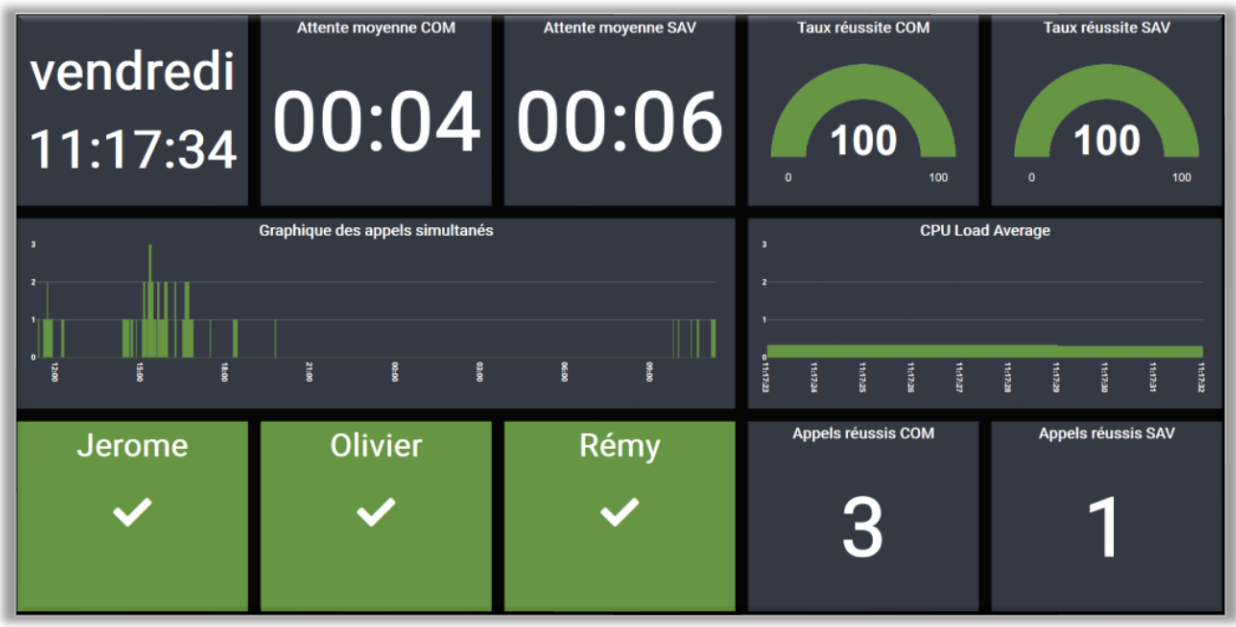

Example of dashboard: this dashboard is a 5\*3 size but contain a « size3 » widget and a « size2 » widget. the maximum of widget is 12.

You can choose between 17 different sizes. Maximum widget count is 42 (7x6 dashboard size).

# <span id="page-6-2"></span>Renaming a dashboard

You can change the dashboard name by clicking on the "Rename this dashboard" menu item. The name of the dashboard only appears when the side menu is displayed and is only used to help you find the dashboard easily.

After renaming a dashboard, it will be automatically saved.

### <span id="page-7-0"></span>Deleting a dashboard

You can delete any dashboard after opening it by clicking on the "Delete this dashboard" menu item. After confirming, the dashboard and associated widgets will be permanently deleted.

Users currently using this dashboard can still use it until they close their browser.

### <span id="page-7-1"></span>Sharing a dashboard

Performance has been built to be easily used on remote computers.

Typical setup is multiple screens displaying real time information on the walls of call centers. These screens can be connected to 1 server or multiple small computers like Raspberry PI.

Sharing a dashboard let you use a dashboard without the need to be connected to performance, simply by opening a specific URI on the browser.

You can create as many shares as you want. Each share is identified by a unique ID

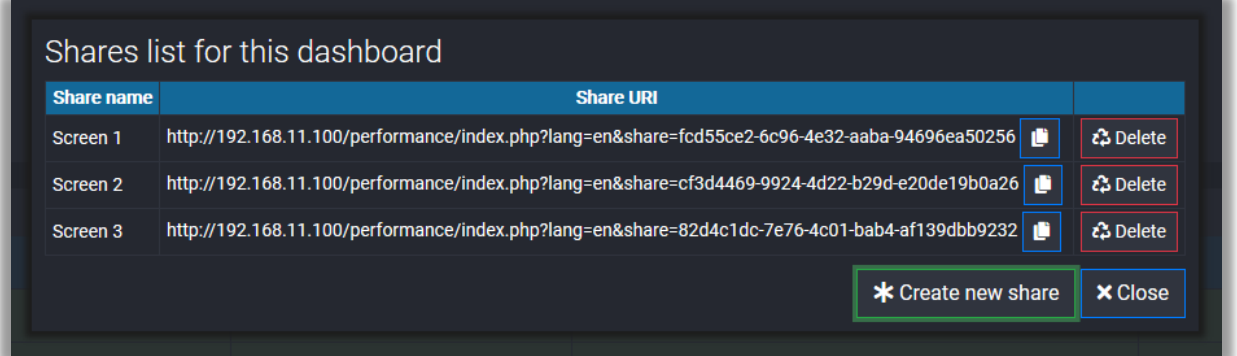

List of shares: 3 screens are using shares. Each share is independent.

You can create a share and use it on multiple screen or create a share per screen.

To open a share, simply copy/paste the share URI in a browser address bar: you'll immediately be connected on performance using « anonymous read only » user.

You cannot save or delete dashboard. Every modification made on dashboard will be lost as soon as you update/close the browser tab.

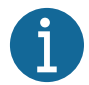

You should use shares to open dashboards on distant screen. This avoid the need to type the login/password on the connection page. Moreover, by selecting the share URI as homepage, the dashboard will be automatically opened as soon as you open the browser.

# <span id="page-8-0"></span>**Adding widgets to dashboard**

You can add widgets by clicking on the "Add a new widget" menu item. Select a widget from the widget list, it will be added after the last widget displayed.

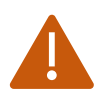

You cannot add more widget than the maximum size of the dashboard

The settings page of the widget will be immediately displayed after addition. You can confirm you want to add the widget by clicking on the "Apply" button, or remove the widget by clicking on the "Delete" button

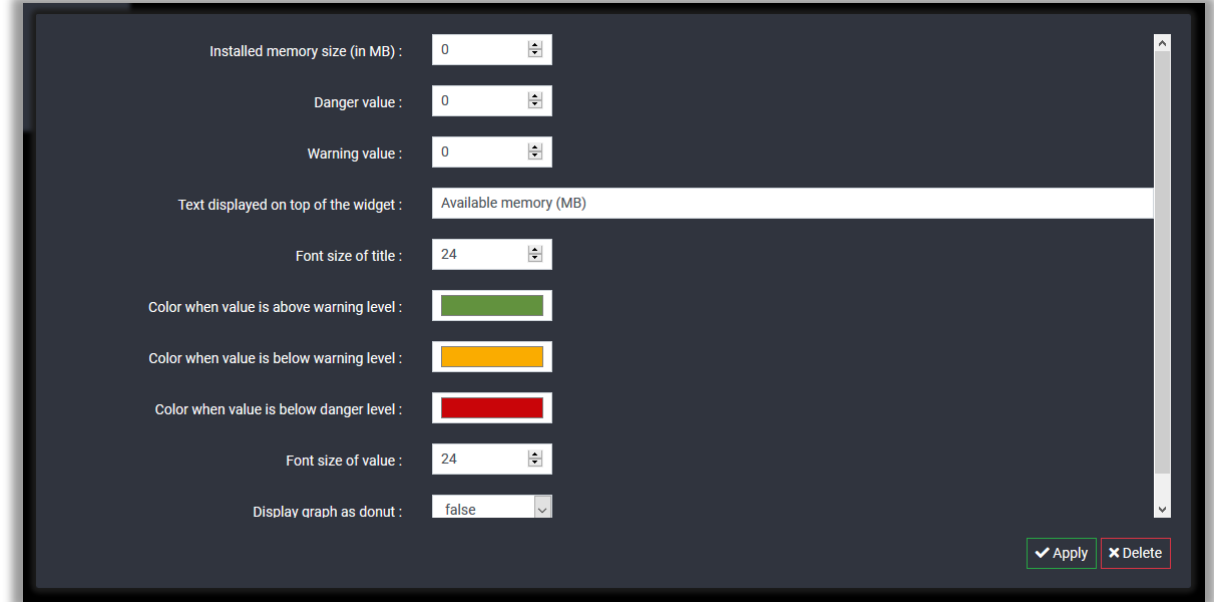

Example of widget setting pages appearing just after adding the widget. Notice the "Delete" button. This button is replaced by a "Cancel" button if you open the settings later.

Widget are displayed in a square. The top part of the square contains a menu, displayed when the mouse cursor is on the top of the widget

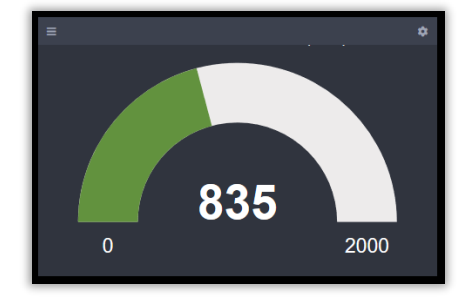

Widget top menu is displayed when the mouse cursor is on the top of the widget.

After adding widgets, don't forget to save your dashboard.

### <span id="page-9-0"></span>Moving a widget

You can move the widget and change its position on the dashboard by clicking on the  $\blacksquare$ icon.

# <span id="page-9-1"></span>Opening widget menu settings

You can open the widget menu settings by clicking on the  $\bullet$  icon on the widget menu.

The menu contains 4 elements:

- Size up: resize this widget to take more space horizontally (if possible)
- Size down: resize this widget to take less space horizontally
- Settings: open widget settings
- Delete: remove this widget

### <span id="page-9-2"></span>Resizing widget

You can resize widget by clicking on the "Size UP" / "Size Down" menu items. The widget will be resized horizontally and will take as much place as possible in the grid

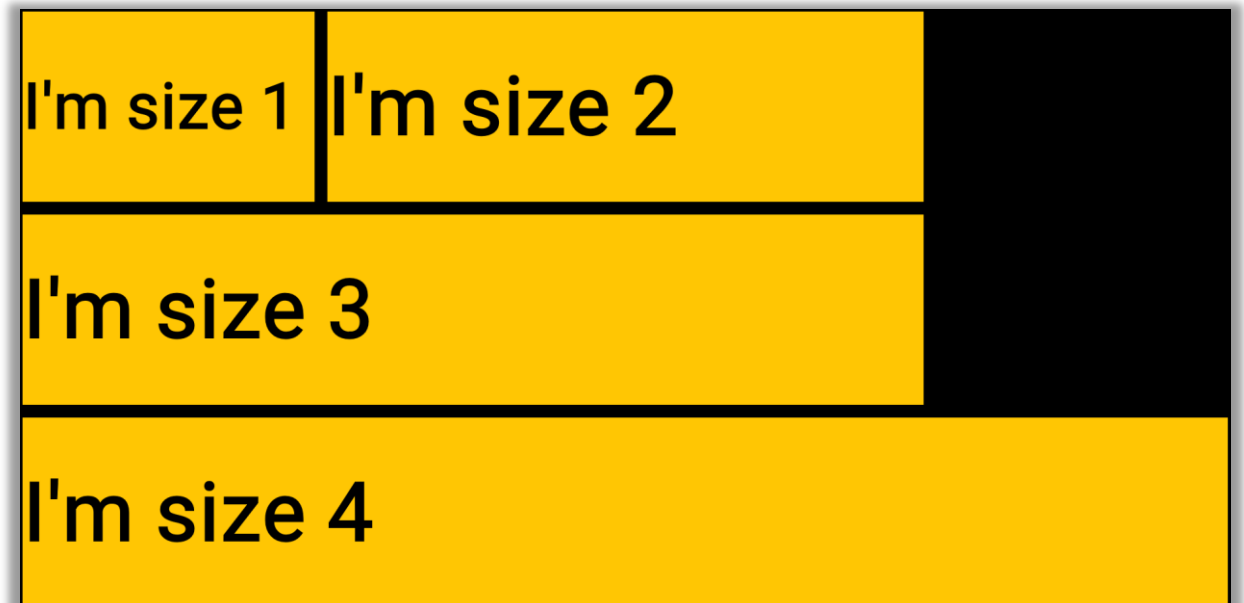

Example of different size of the post 'It widget.

# <span id="page-10-0"></span>Changing widget settings

Each widget has his own settings. The settings form can be opened by clicking the "Open widget settings" item in the widget menu.

The widget settings can be of these types:

- Text value: let you enter free text
- Number: let you enter numerical value
- Color: let you choose color for text, background, etc.
- Selector
	- o Boolean: select true or false
	- o Queues: select one queue
	- o Agents: select one agent

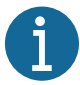

After editing widget settings, don't forget to save your dashboard.

# <span id="page-11-0"></span>**Widgets available**

Widget provide information from Statexplorer & Amiserv software.

Data are updated automatically, either from a timer or when requested by Amiserv.

### <span id="page-11-1"></span>Available (idle) agents count

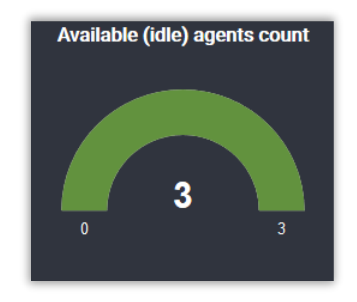

This widget shows how many agents are available for a phone call.

Available agents are:

- Idle
- not in pause
- connected to the selected queue.

The data is updated in real time.

#### **Settings:**

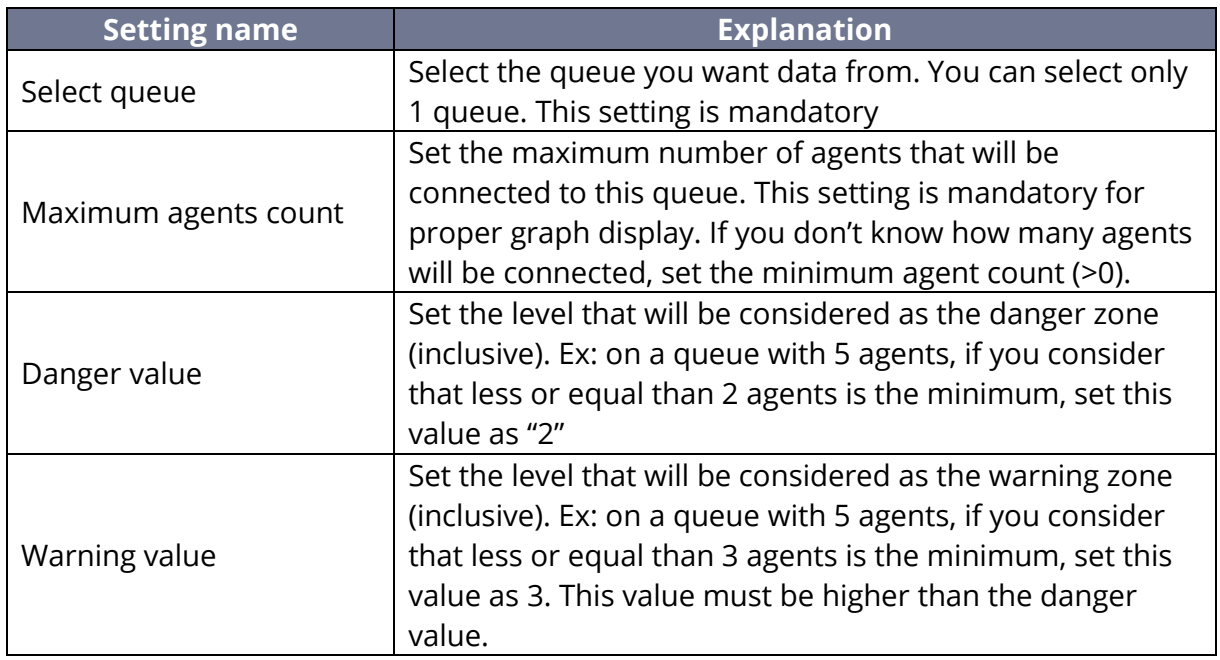

## <span id="page-12-0"></span>Available memory (MB)

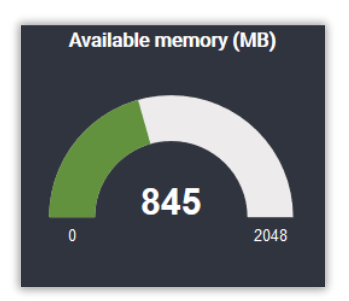

Show available memory on the PBX graphically.

Help you detect when the PBX is overloaded.

The data is updated in real time.

### **Settings:**

*(only important settings are displayed here. The others are self-explanatory)*

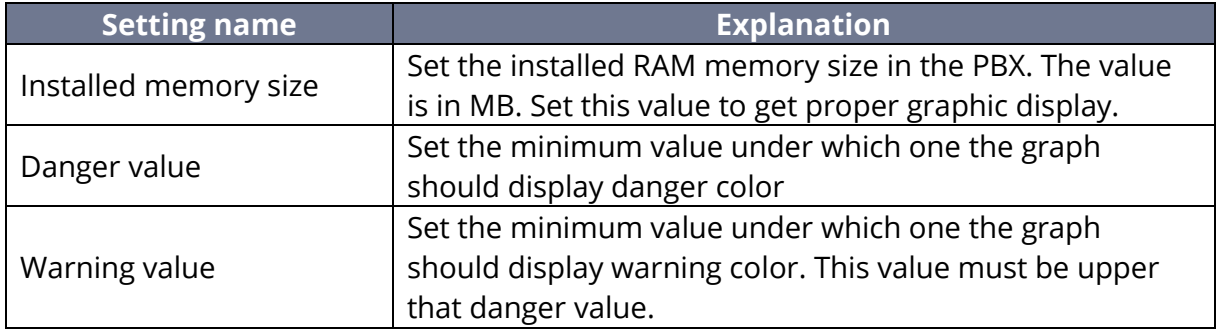

# <span id="page-12-1"></span>Call repartition by account code (Top 10)

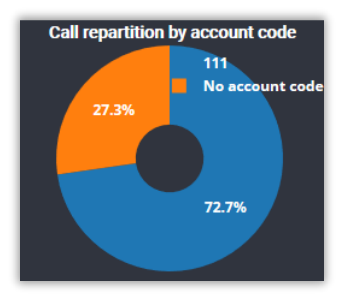

Show call percentage per account code. Account code are used only for outbound calls.

Server data are updated with a delay between 0 to 2 minutes. we recommend you keep refresh rate higher than 60 seconds.

#### **Settings:**

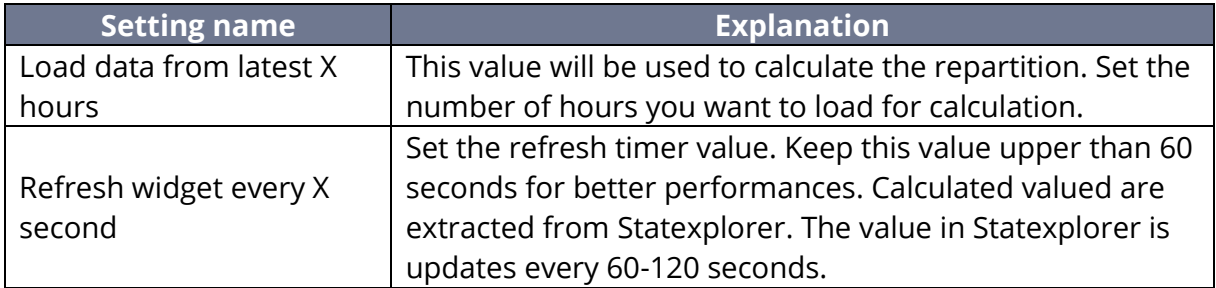

# <span id="page-13-0"></span>Call repartition by DID (Top 10)

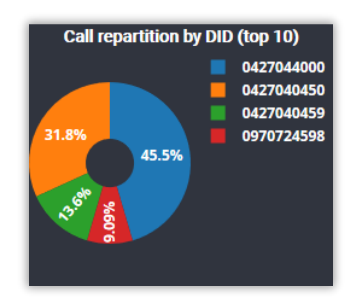

Show call percentage between DID. DID are only used for inbound calls.

Server data are updated with a delay between 0 to 2 minutes. we recommend you keep refresh rate higher than 60 seconds.

### **Settings:**

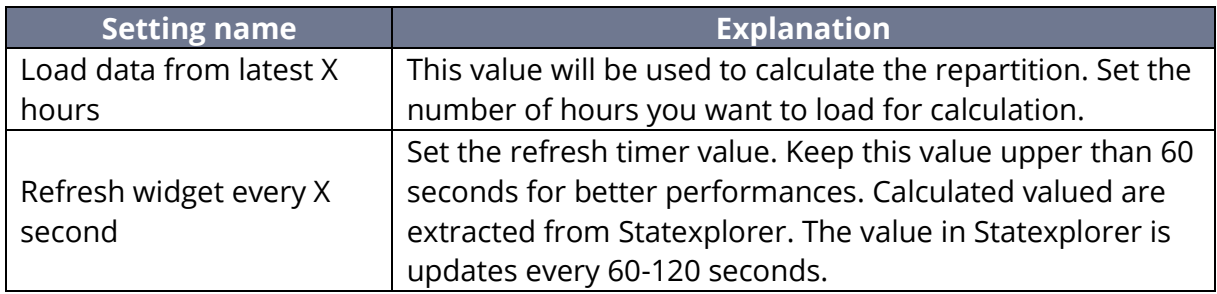

# <span id="page-14-0"></span>Call repartition by number (Top 10)

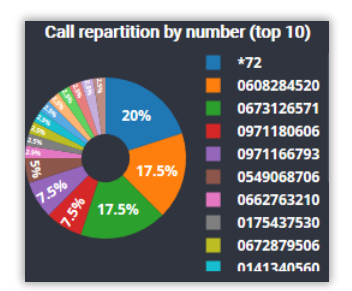

Show call percentage per contact number.

Server data are updated with a delay between 0 to 2 minutes. we recommend you keep refresh rate higher than 60 seconds.

### **Settings:**

*(only important settings are displayed here. The others are self-explanatory)*

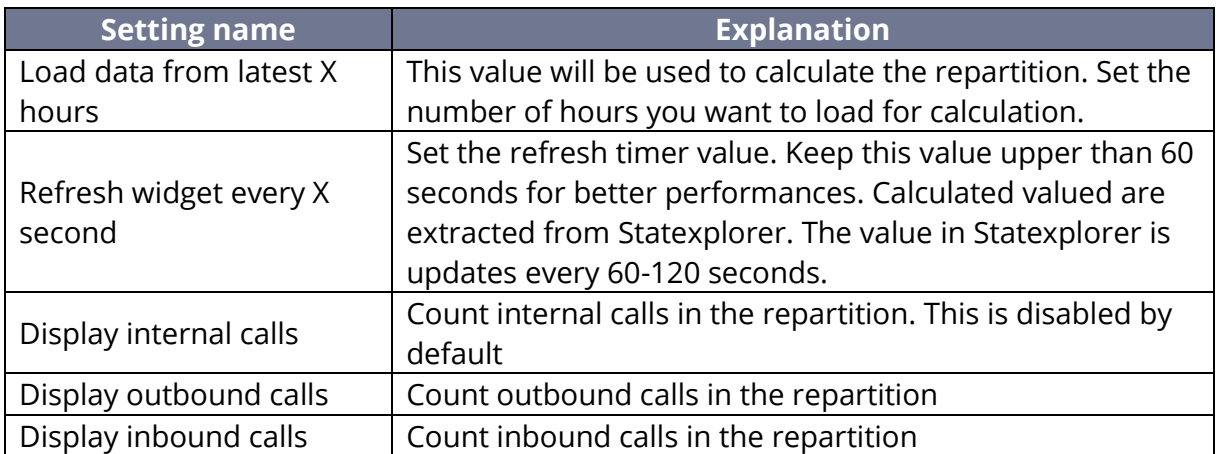

# <span id="page-14-1"></span>Call type repartition

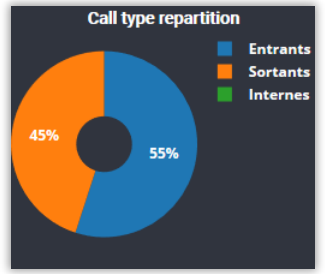

Show call percentage per call type (inbound, outbound, internes).

Server data are updated with a delay between 0 to 2 minutes. we recommend you keep refresh rate higher than 60 seconds.

### **Settings:**

*(only important settings are displayed here. The others are self-explanatory)*

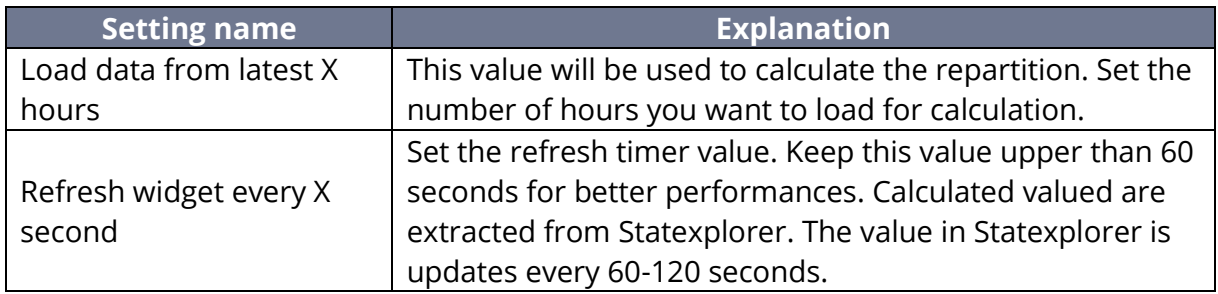

# <span id="page-15-0"></span>Connected agents count

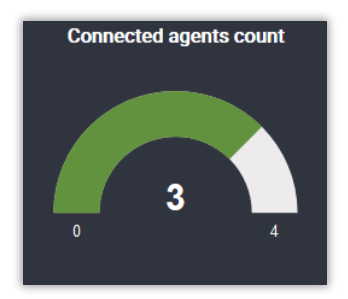

Show how many agents are connected in a queue. Connected agents can be static or dynamics.

Agent in pause are also counted as connected.

The data is updated in real time.

### **Settings:**

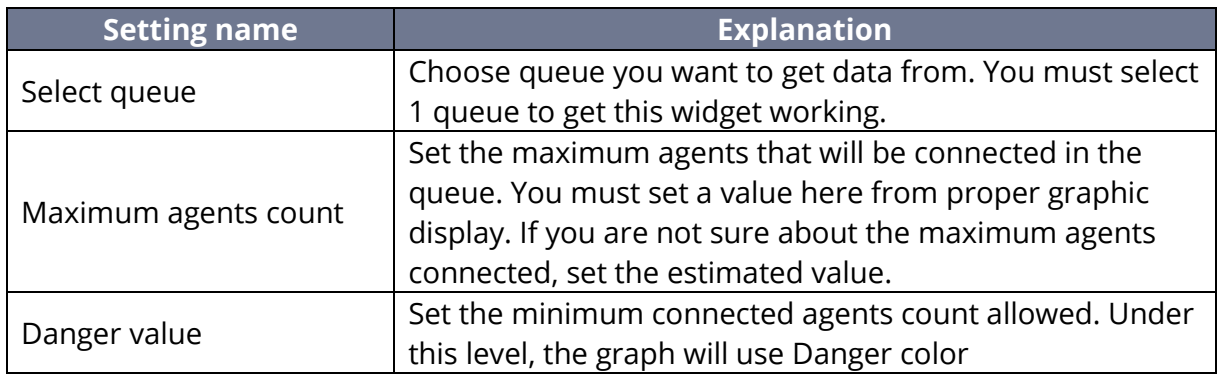

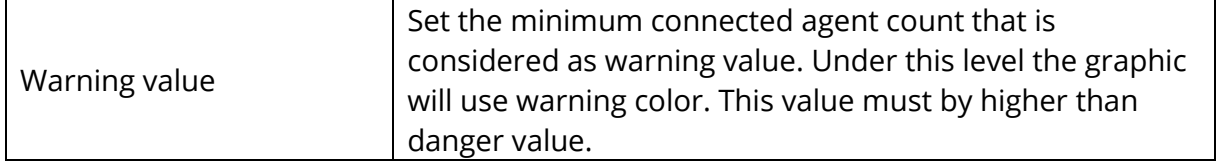

# <span id="page-16-0"></span>CPU Usage (graph)

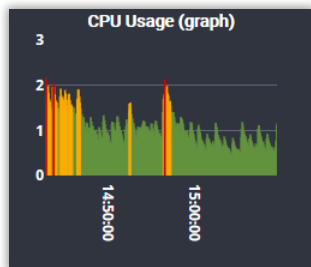

Show CPU usage with history.

Help you detect when the PBX is overloaded.

Displayed value is expressed as "Load average". Load average can be as high as CPU core count without expressing any problems.

The data is updated in real time.

### **Settings:**

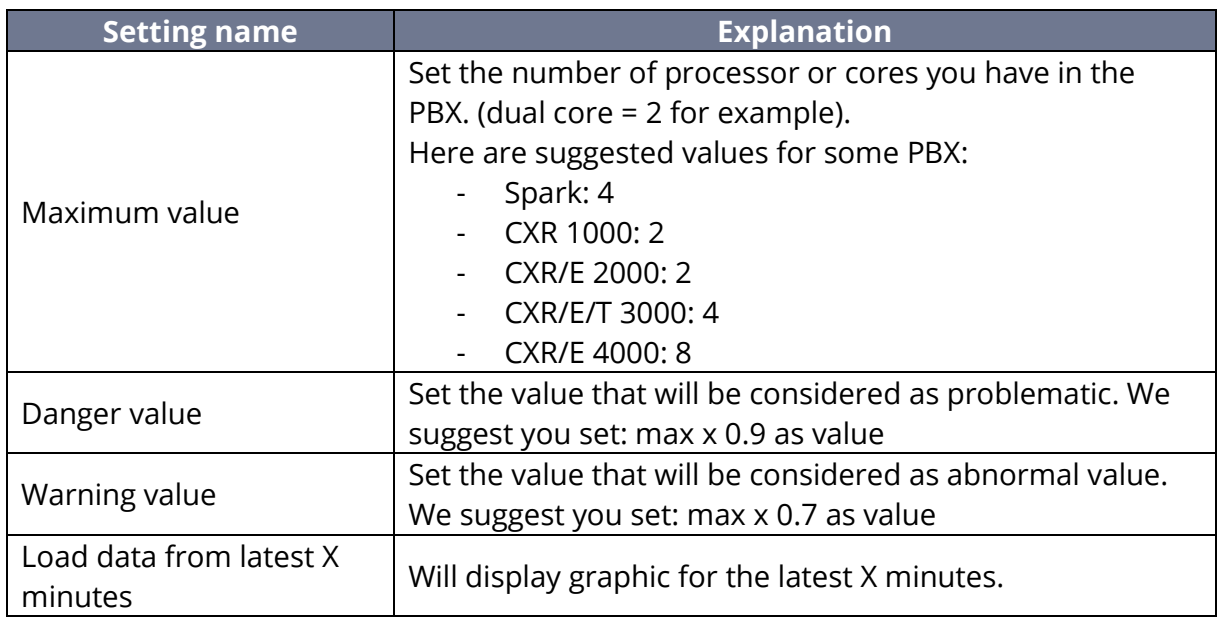

# <span id="page-17-0"></span>CPU Usage (text)

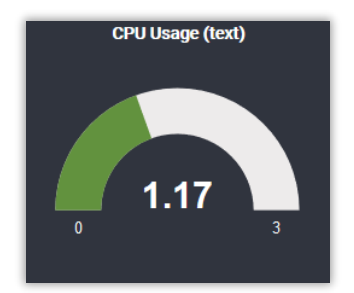

Show CPU usage without history.

Help you detect when the PBX is overloaded.

Displayed value is expressed as "Load average". Load average can be as high as CPU core count without expressing any problems.

The data is updated in real time.

#### **Settings:**

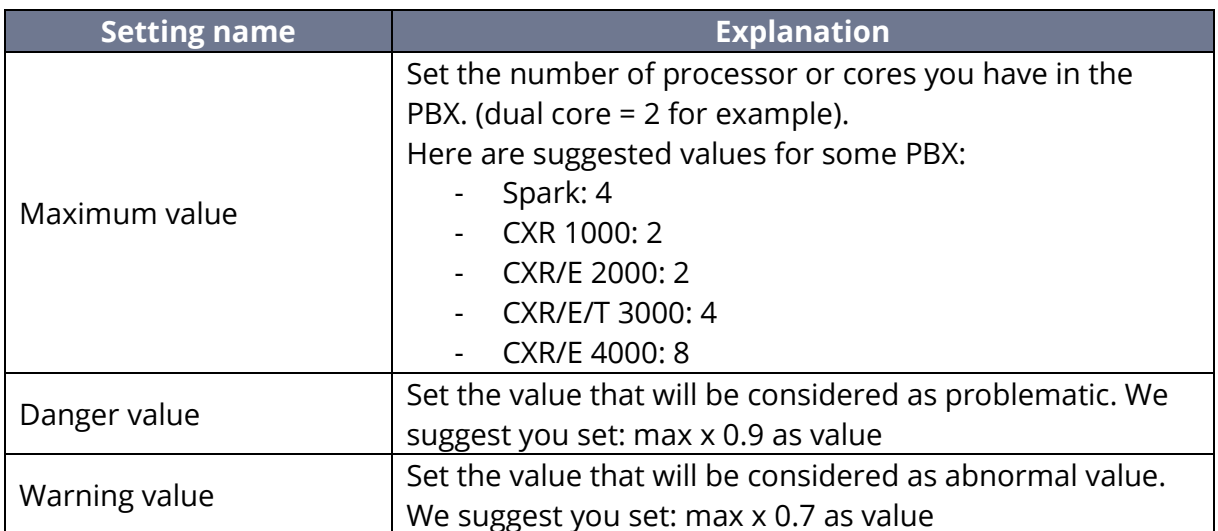

<span id="page-18-0"></span>Current call count

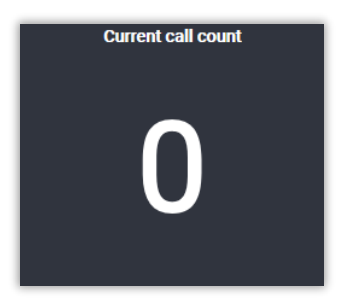

Display current call count.

You can select call type to count (internal only, inbound only, outbound only, or a mix of them)

The data is updated in real time.

### **Settings:**

*(only important settings are displayed here. The others are self-explanatory)*

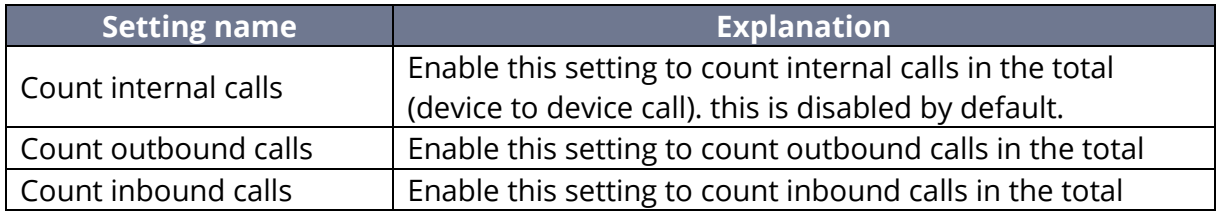

# <span id="page-18-1"></span>Currently waiting call count in a queue

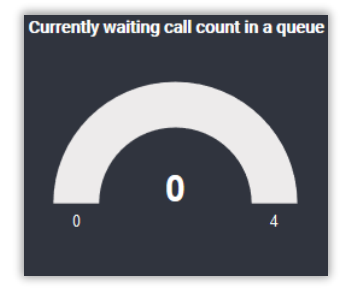

Show how many calls are currently waiting in a queue.

The data is updated in real time.

### **Settings:**

*(only important settings are displayed here. The others are self-explanatory)*

**Setting name Explanation** 

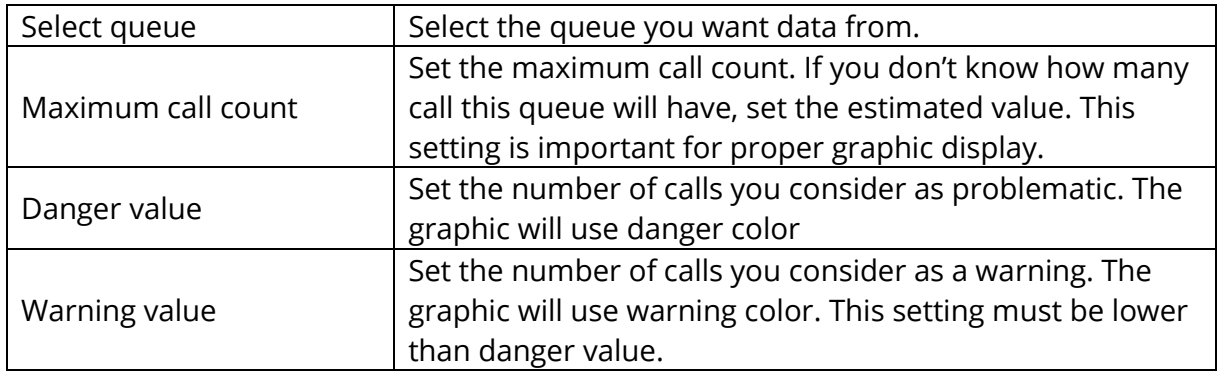

<span id="page-19-0"></span>Date and time

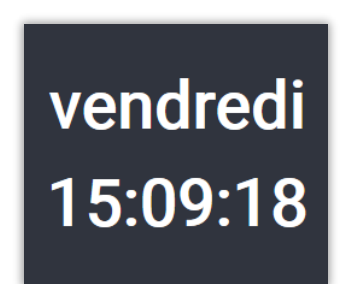

Display date and/or time in specified format.

You can select information to display using "moment.js" format style.

The data is updated in real time.

### **Settings:**

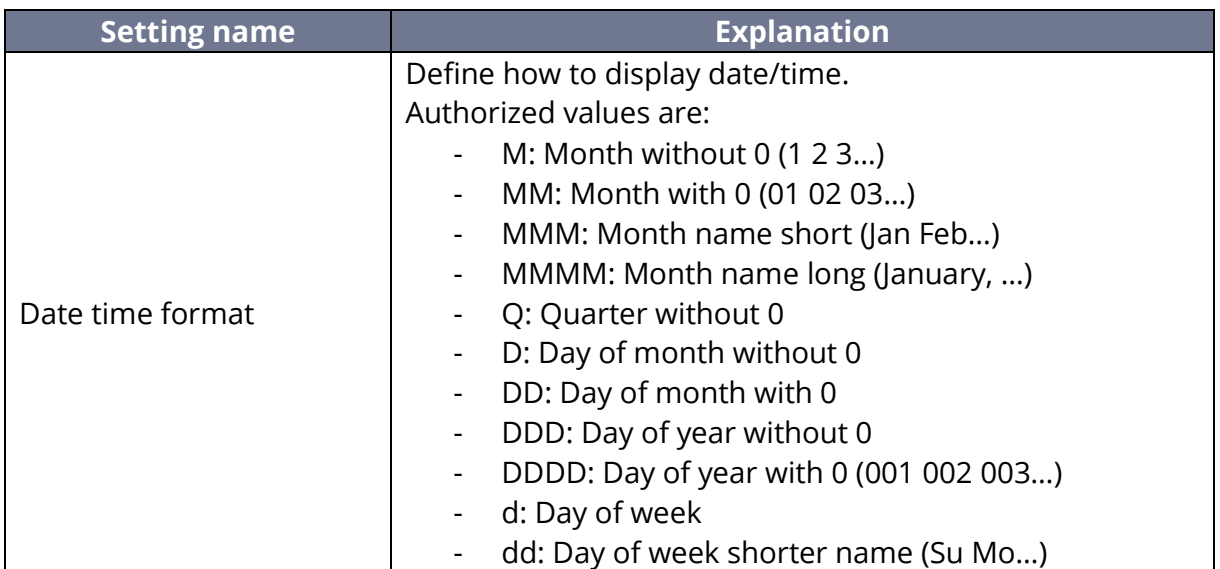

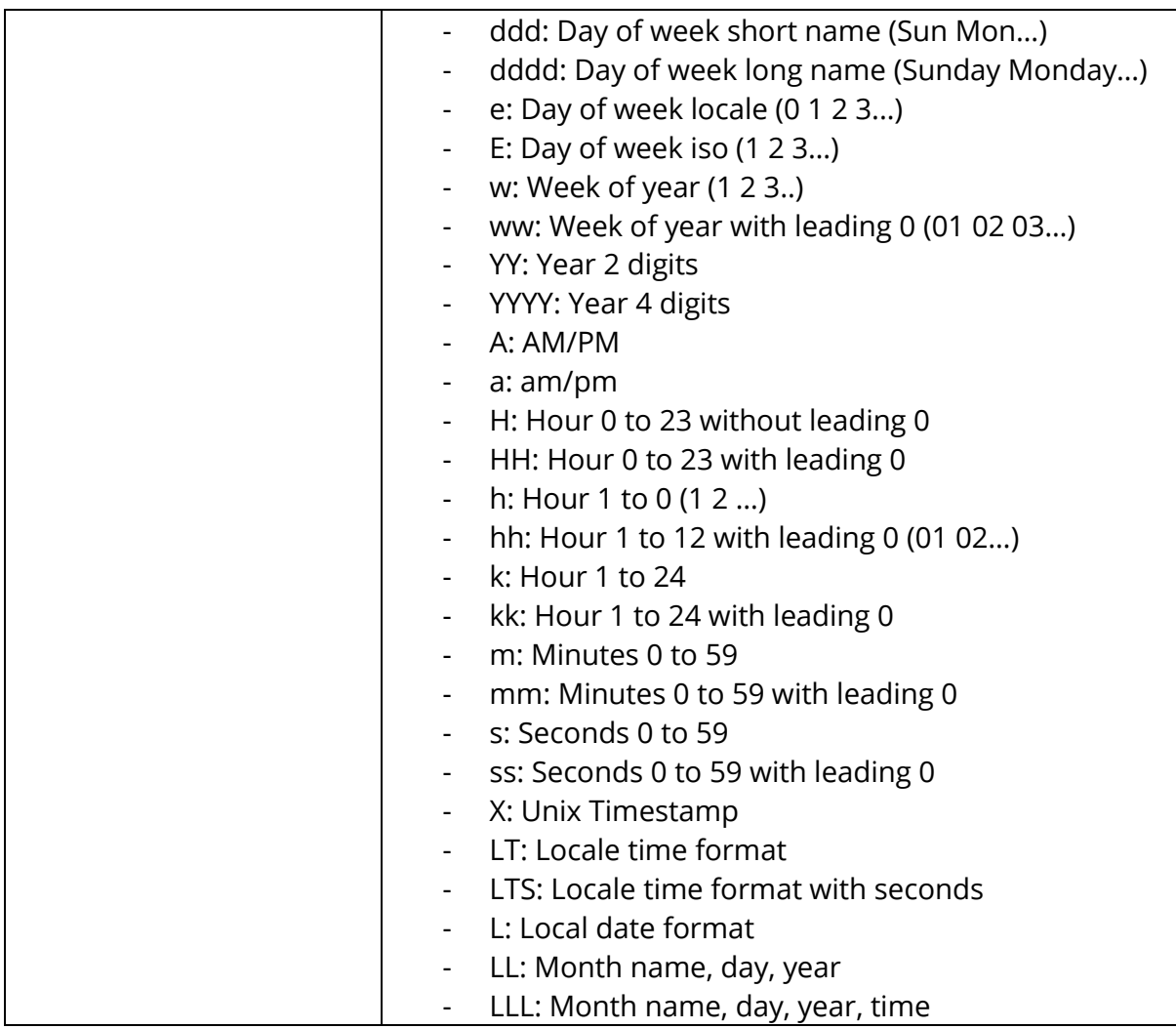

# <span id="page-20-0"></span>Extension status

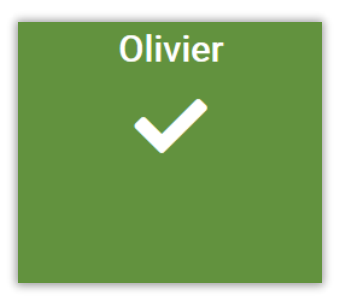

Display 1 extension status.

Show name and status using icon + color

During a call, display call duration.

The data is updated in real time.

### **Settings:**

*(only important settings are displayed here. The others are self-explanatory)*

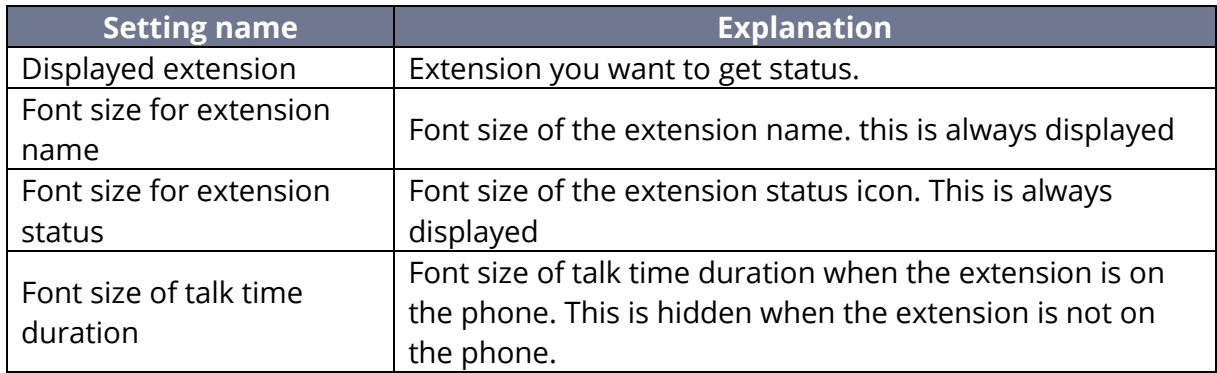

# <span id="page-21-0"></span>List of last calls (table)

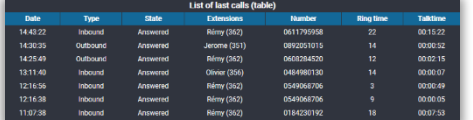

Display list of latest calls of the PBX.

Server data are updated with a delay between 0 to 2 minutes. we recommend you keep refresh rate higher than 60 seconds.

### **Settings:**

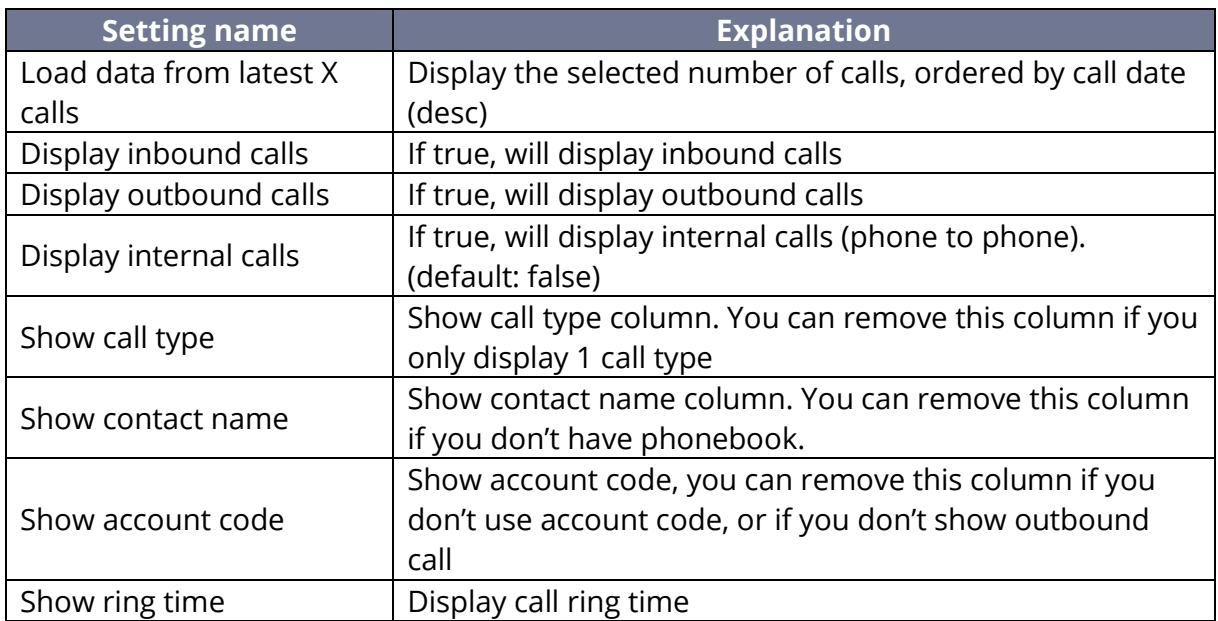

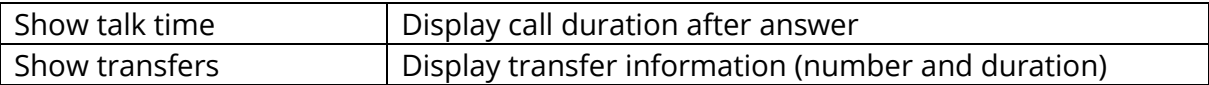

# <span id="page-22-0"></span>Performance of a queue (% of successful call)

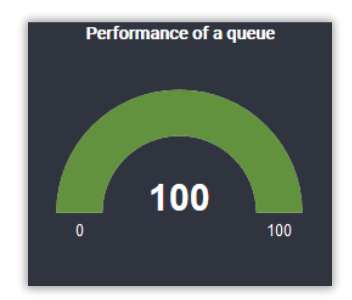

Show percentage of successful call in a queue. Help you detect when a queue is overloaded.

The data is updated in real time.

### **Settings:**

*(only important settings are displayed here. The others are self-explanatory)*

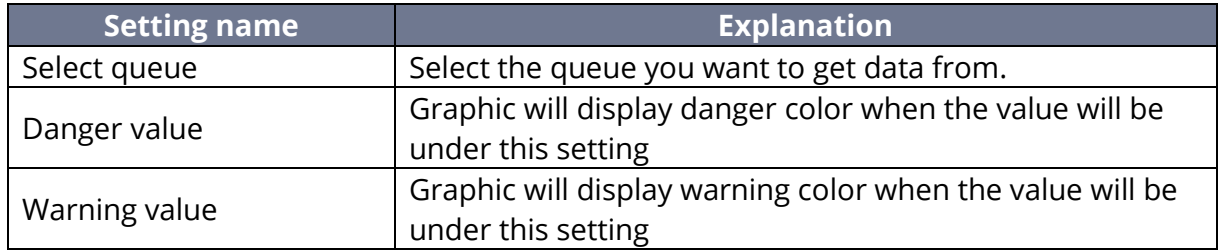

<span id="page-22-1"></span>Post 'it

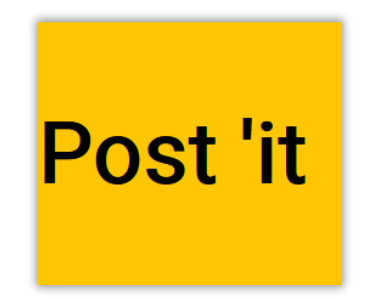

Display user defined message.

Message is static and should be short.

Data is not updated.

#### **Settings:**

*(only important settings are displayed here. The others are self-explanatory)*

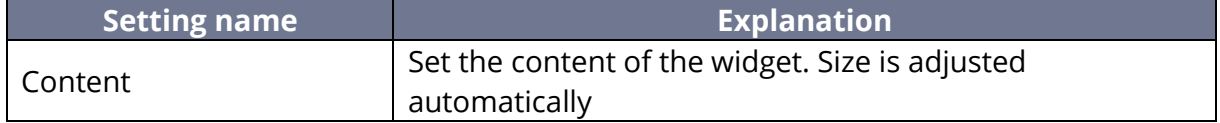

### <span id="page-23-0"></span>Queue agents (tables)

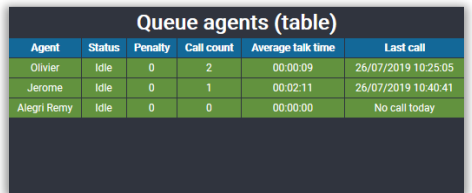

Display agent list in a table.

Part of the data is updated in real time; another part is updated from 0 to 2 minutes.

### **Settings:**

*(only important settings are displayed here. The others are self-explanatory)*

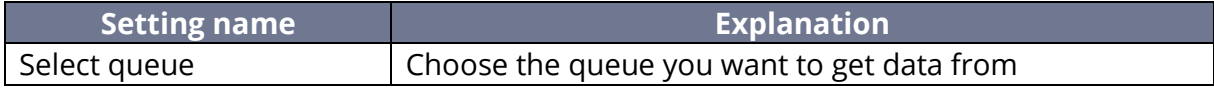

### <span id="page-23-1"></span>Queue call repartition

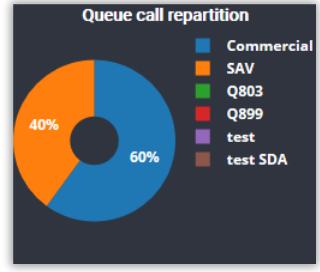

Show call repartition between queues in percentage.

Server data are updated with a delay between 0 to 2 minutes. we recommend you keep refresh rate higher than 60 seconds.

### **Settings:**

*(only important settings are displayed here. The others are self-explanatory)*

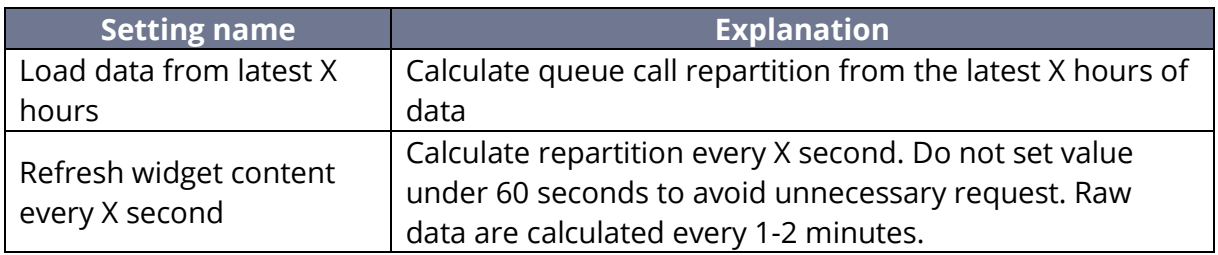

### <span id="page-24-0"></span>Queue wait average

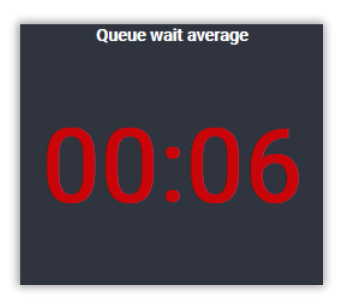

Show current wait time average in the specified queue.

The average time is reinitialized every 24 hours at 00:00

The data is updated in real time.

#### **Settings:**

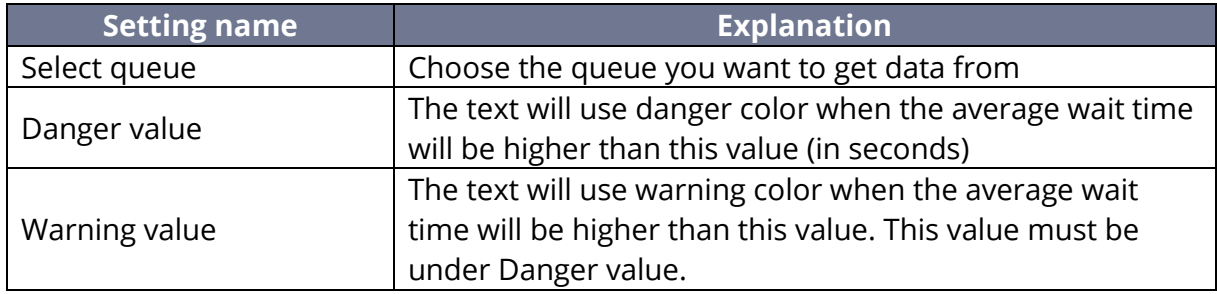

## <span id="page-25-0"></span>Session and pause durations per agent (table)

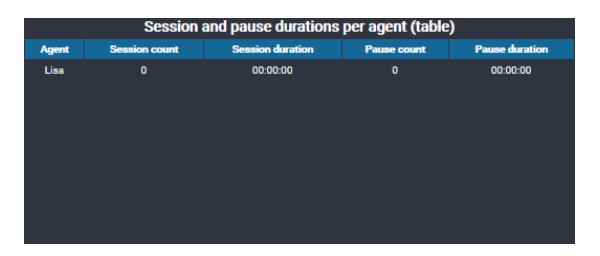

Show agent session and pause duration in the selected queue.

Session express time connected to the queue, while pause duration is measured each time the user uses the pause function of the queue.

Server data are updated with a delay between 0 to 2 minutes. Widget show data of the current day only

#### **Settings:**

*(only important settings are displayed here. The others are self-explanatory)*

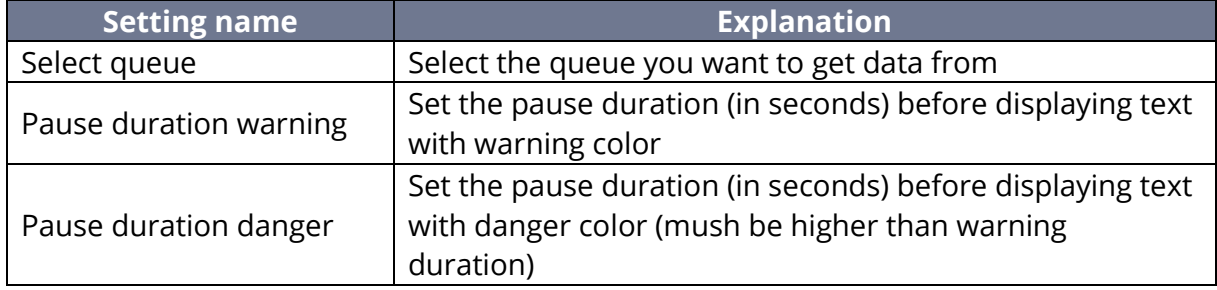

## <span id="page-25-1"></span>Simultaneous call graph

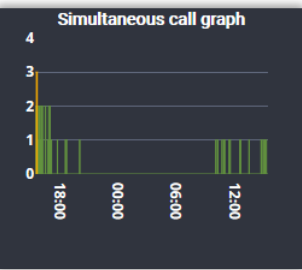

Show simultaneous call count history of the PBX.

Help you detect when the trunk/PBX is overloaded.

Server data are updated with a delay between 0 to 2 minutes. we recommend you keep refresh rate higher than 60 seconds.

### **Settings:**

*(only important settings are displayed here. The others are self-explanatory)*

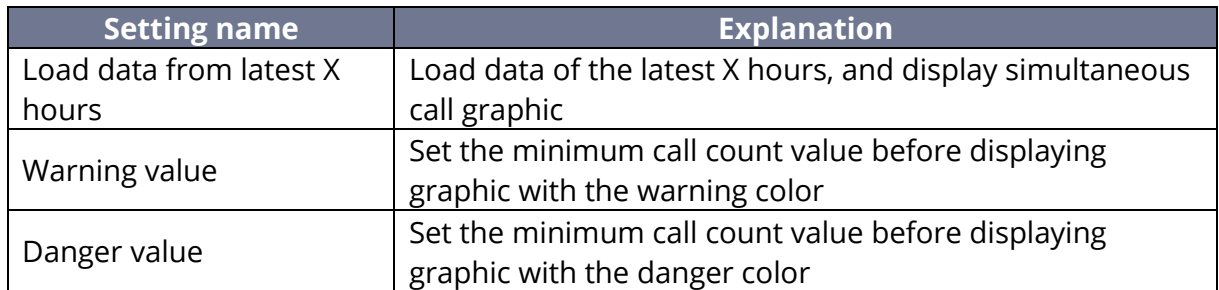

# <span id="page-26-0"></span>Successful or abandoned call count in a queue

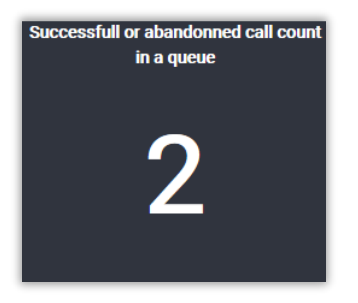

Show successful or abandoned call count in the selected queue.

The data is updated in real time.

### **Settings:**

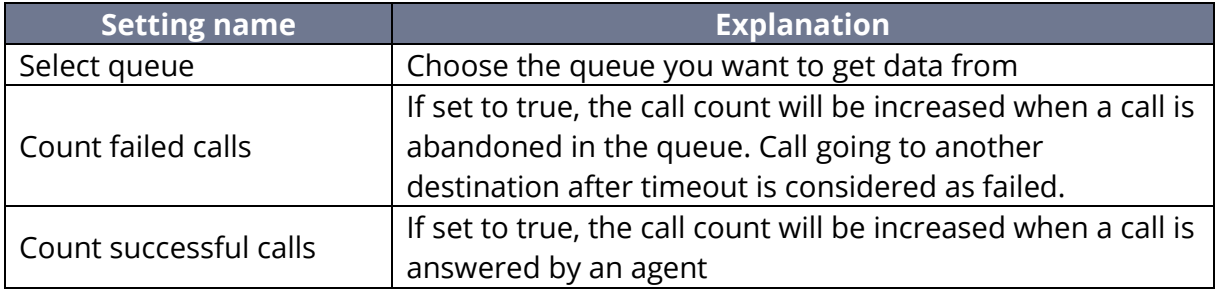

# <span id="page-27-0"></span>Web page

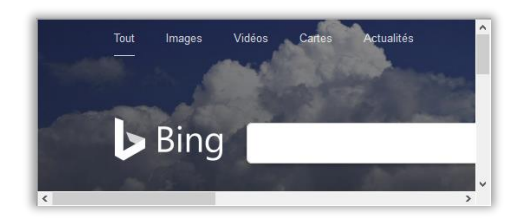

Show a web page. Use this widget to display information from a CRM, a hand-crafted web service or any data you think important.

This widget has several restrictions:

- you cannot display website blocking iframes
- you cannot display website using different protocol security (https vs http).
- Information should be keeps simple and clear.

Data is updated depending of the webpage.

### **Settings:**

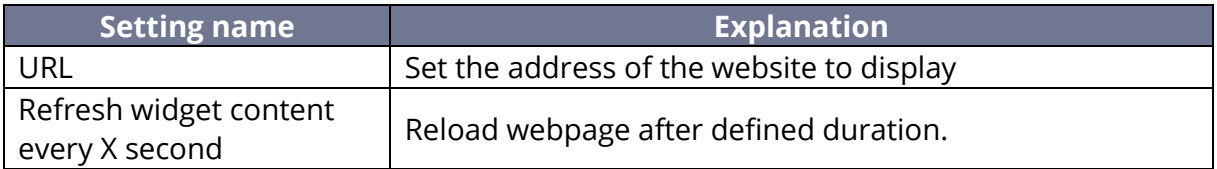